# 特定健診チェック(XML・CSV) 操作説明書

(第2.0版)

令和3年2月

日本私立学校振興・共済事業団

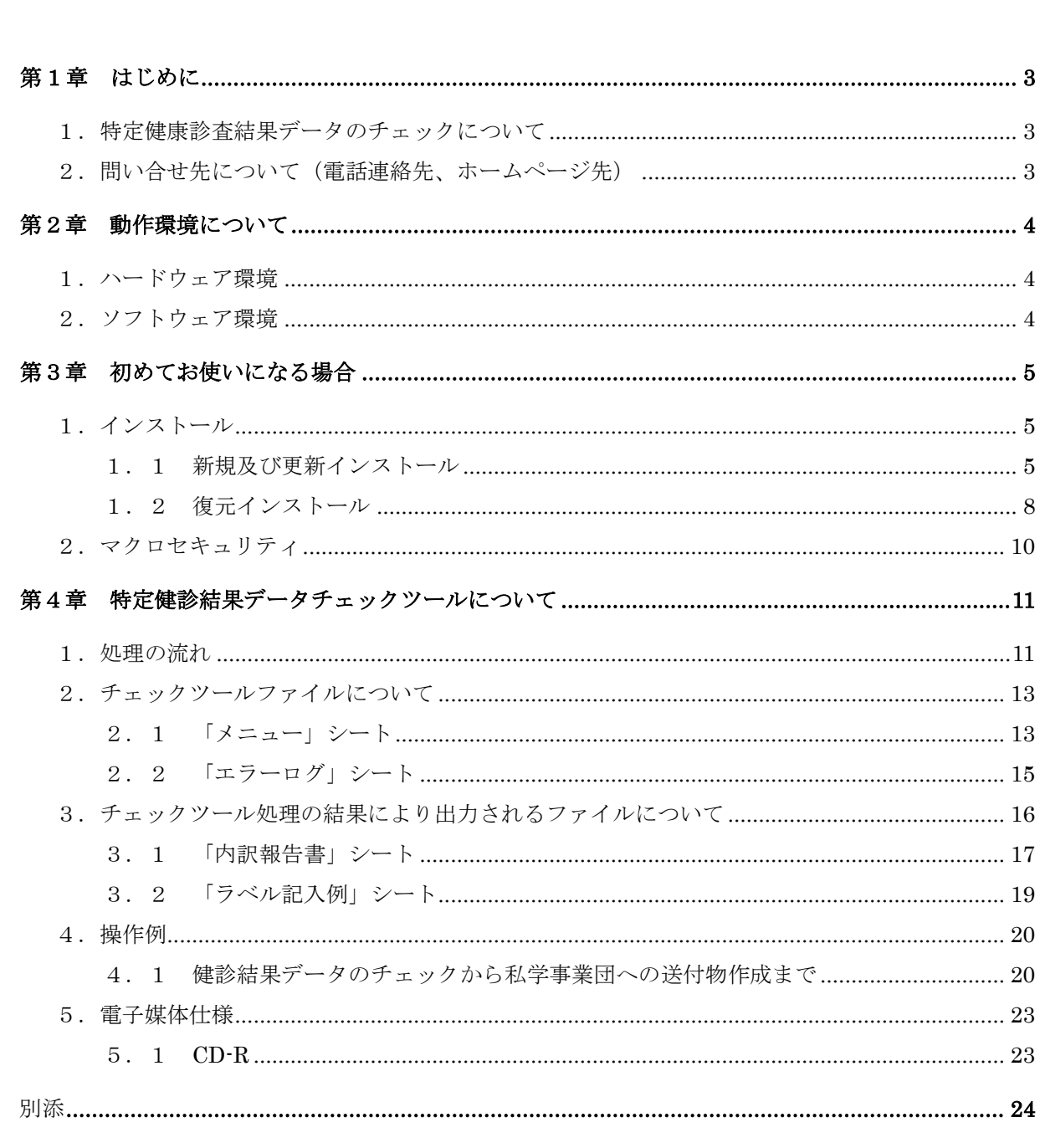

目 次

## 第1章 はじめに

1. 特定健康診査結果データのチェックについて

医療機関等に作成を依頼した特定健康診査結果データを私学事業団へ提出する際に「特定健診チェックツ ール」を使用することにより、提出前の最終確認を行うことができます。本操作説明書をご一読いただき、 ぜひご活用ください。

本ツールの主な機能は以下の通りです。

- ① 特定健康診査データの入力内容チェック機能 作成を依頼し入手したデータファイル (XMLファイル、若しくはCSVファイル)のチェックを事 務担当者ご自身で行うことが可能となります。
- ② 健診結果データの提出内訳報告書作成 学校記号番号やデータ件数を機械的に出力しますので、記入の手間を省くことができます。
- ③ ラベル記入例作成 ①でチェック済の正常データを CD-R、またはその他媒体へ記録して私学事業団へ送付していただきま すが、その際にラベルへ記入していただく内容をイメージで出力しますので、書き写すのが容易とな ります。
- 2. 問い合せ先について(電話連絡先、ホームページ先) 不明点等有りましたら、下記の連絡先へお問い合わせください。
	- ・電話連絡 共済事業本部 福祉部保健課 健康管理係 03(3813)5321(代表)
	- ・私学事業団ホームページ

http://www.shigakukyosai.jp/

## 第2章 動作環境について

本チェックツールを使用するためのパソコンの動作環境を示します。

1. ハードウェア環境

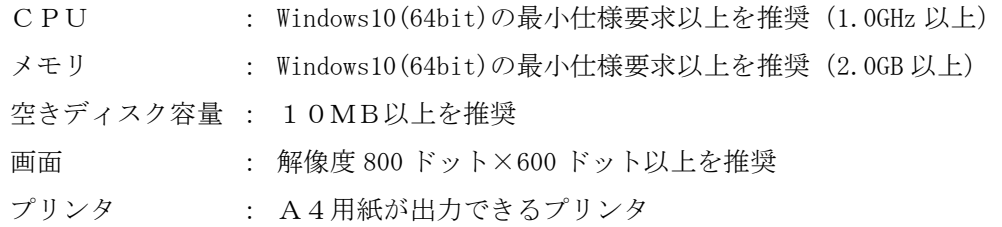

2.ソフトウェア環境

OS : 以下の OS に関しては動作確認済みです。

Windows10

Microsoft Excel : 以下のバージョンに関しては動作確認済みです。 Excel2016 (64bit)

<商標に関する表示>

・Windows10、Excel2016 は

米国 Microsoft Corporation の米国及びその他の国における商標または登録商標です。

<ライセンスに関する表示>

 本ソフトウェアは「7-zip32.dll」および「7-zip64.dll」を使用しており、 LGPL(GNU Lesser General Public License)ライセンスに基づいています。

LGPL ライセンスについては「[http://www.gnu.org/copyleft/lesser.html](http://www.gnu.org/copyleft/lesser.html」参照)」参照

# 第3章 初めてお使いになる場合

1.インストール

本ツールを使用するために、以下の手順に従いインストール作業を行ってください。 なお以下の例は、私学事業団のホームページからダウンロードしたファイル「SgkKnsn64.msi」をデスクトッ プ上に保存している場合を想定したものとなっています。

1.1 新規及び更新インストール

初めてインストールする場合やシステムの変更等で2回目以降のインストールする場合には以下の手順で行 います。

(1) ダウンロードしたファイル「SgkKnsn64.msi」をダブルクリックします。

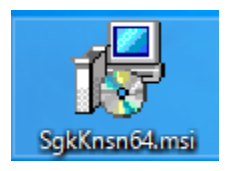

(2) 以下の画面が出力されるので、[次へ]を押下します。

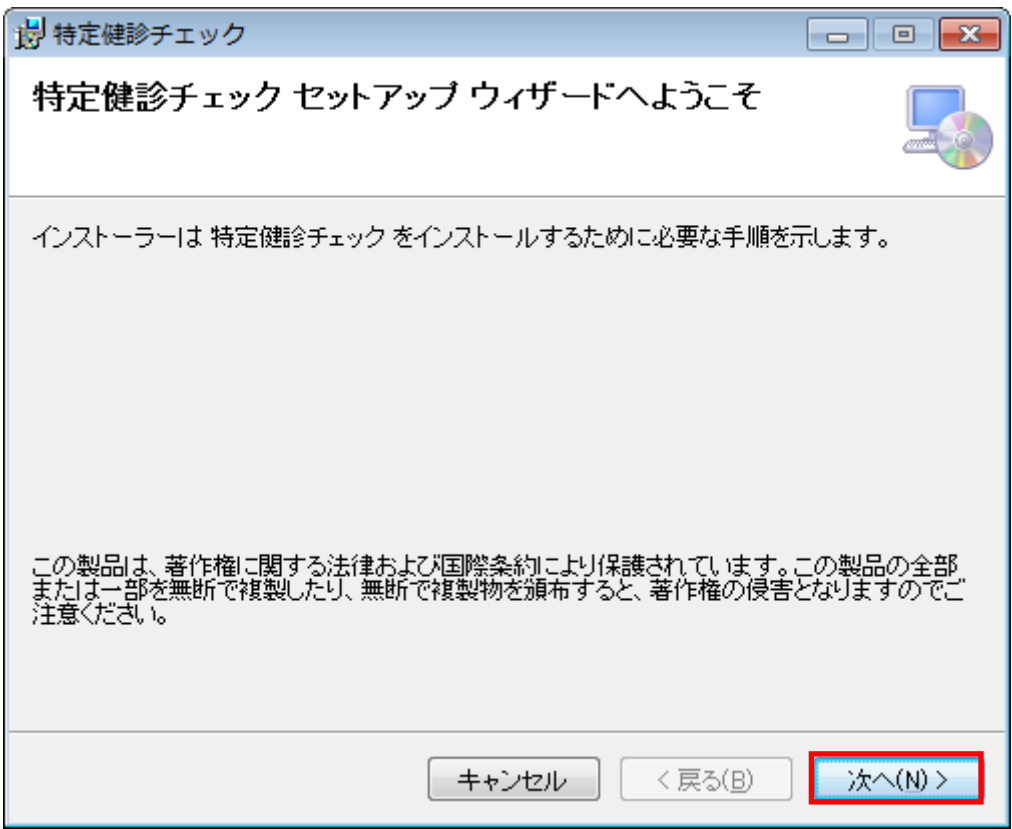

(3) 以下の画面が出力されるので、「同意する」を選択して[次へ]を押下します。

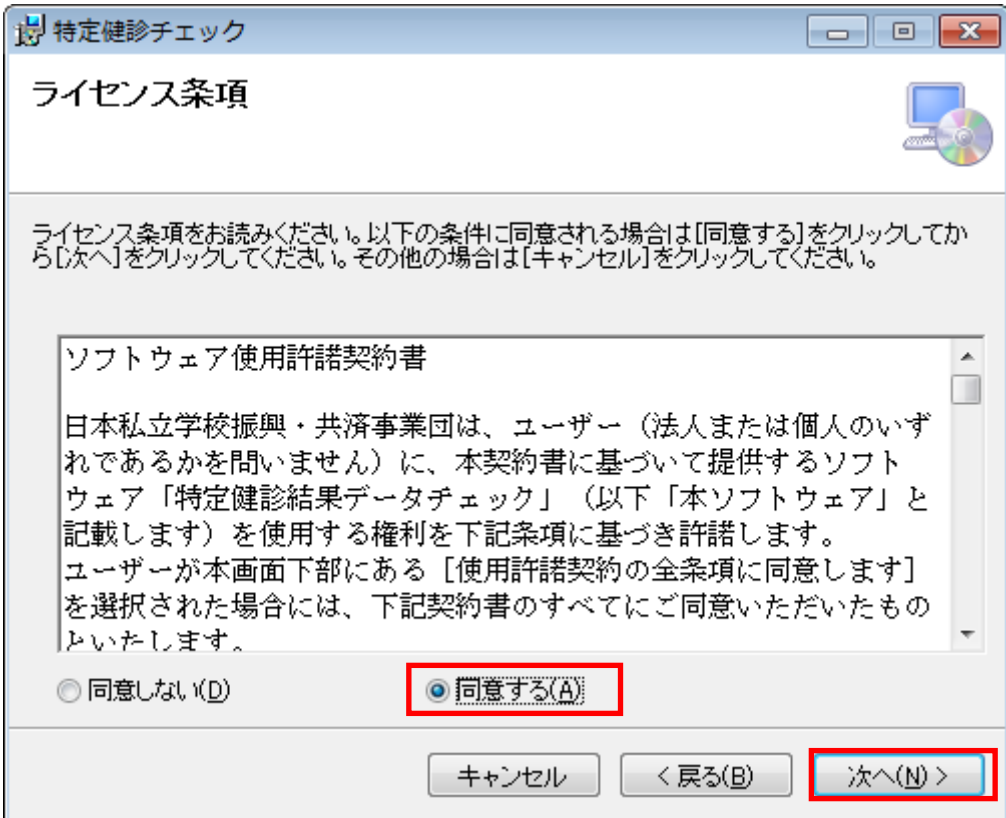

(4) 以下の画面が出力されるので、[次へ]を押下します。

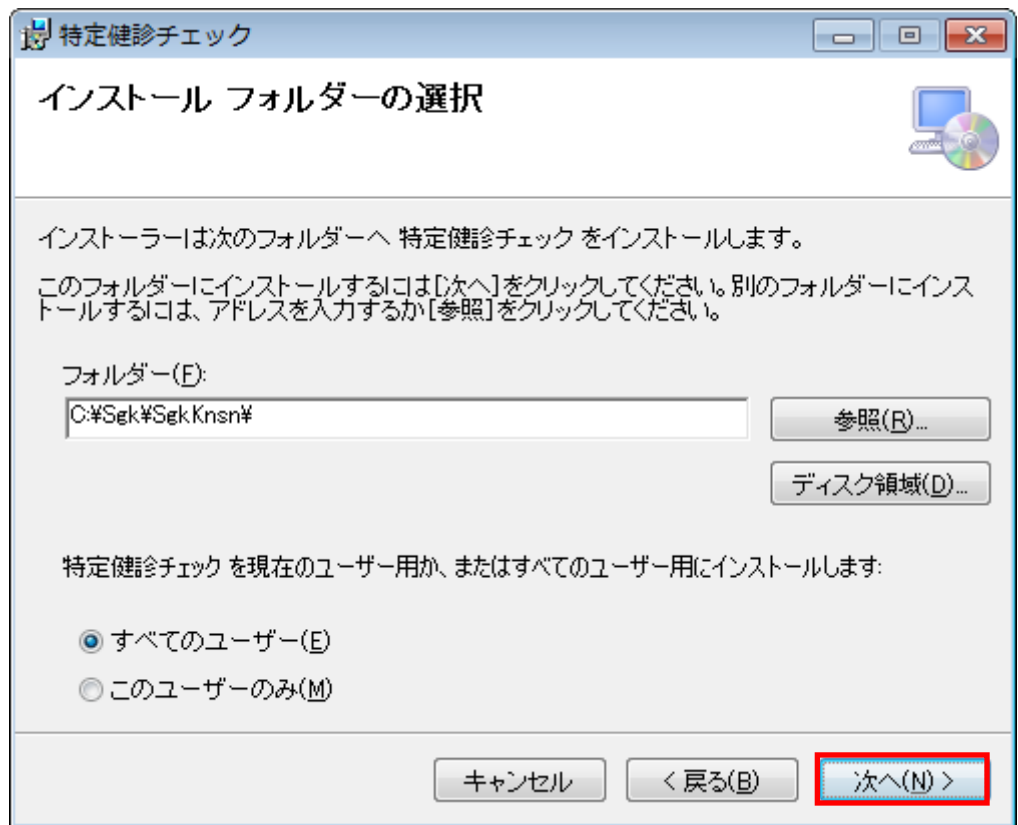

(5) 以下の画面が出力されるので、[次へ]を押下します。

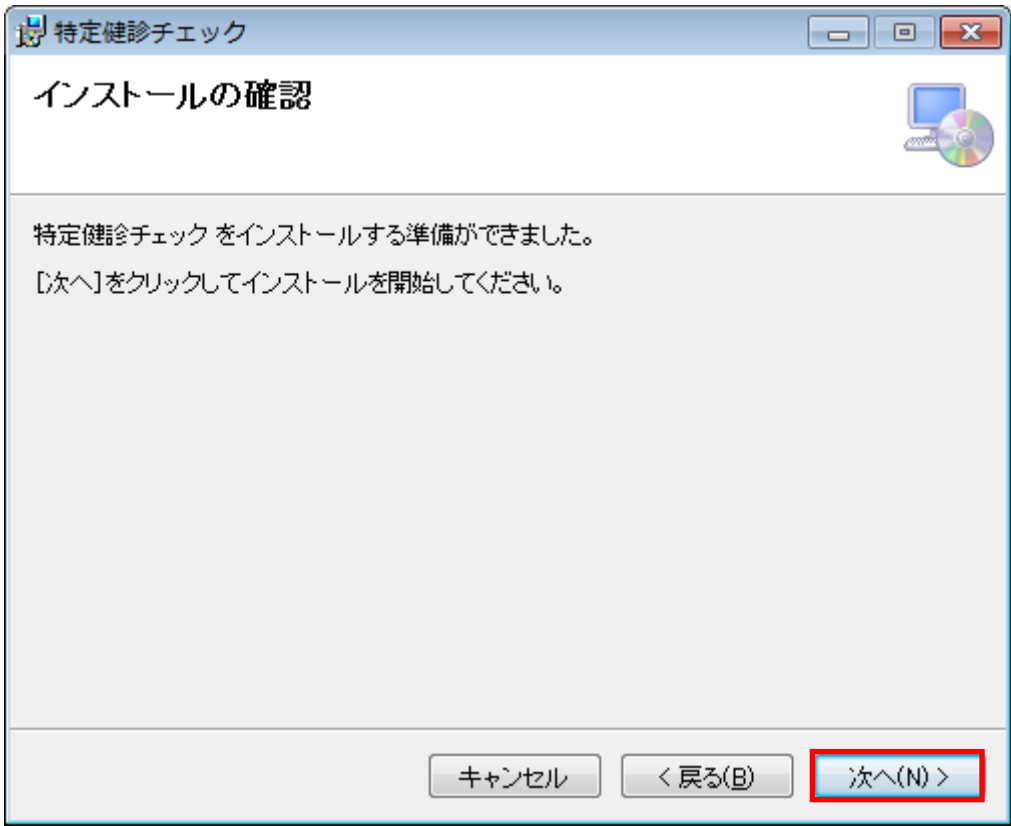

(6) 以下の画面が出力されるとインストール完了です。[閉じる]を押下して処理を終了します。

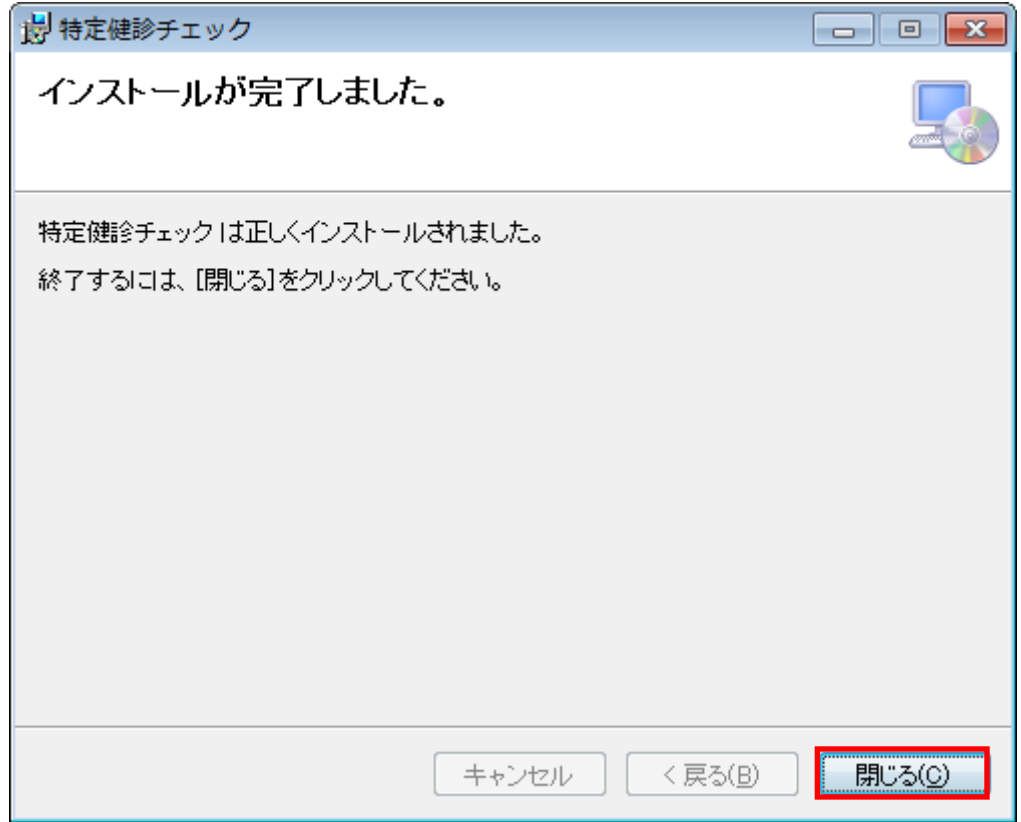

1.2 復元インストール

誤操作等でツールを削除した場合やツールが機能しなくなった場合など、ツールの復元を行う場合は以下の 手順で行います。

(1) ダウンロードしたファイル「SgkKnsn64.msi」をダブルクリックします。

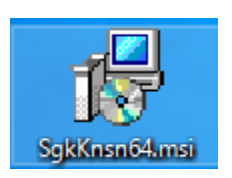

(2) 以下の画面が出力されるので、「特定健診チェックの修復」を選択して[完了]を押下します。

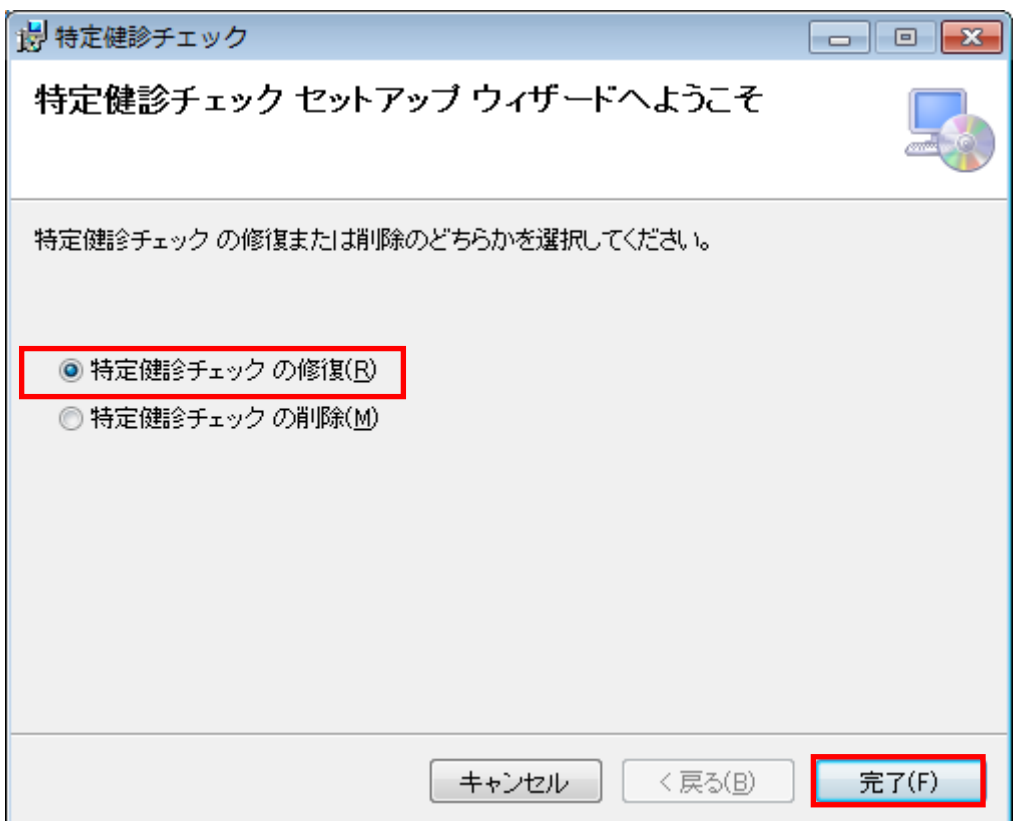

(3) 以下の画面が出力されると更新インストール完了です。[完了]を押下して処理を終了します。

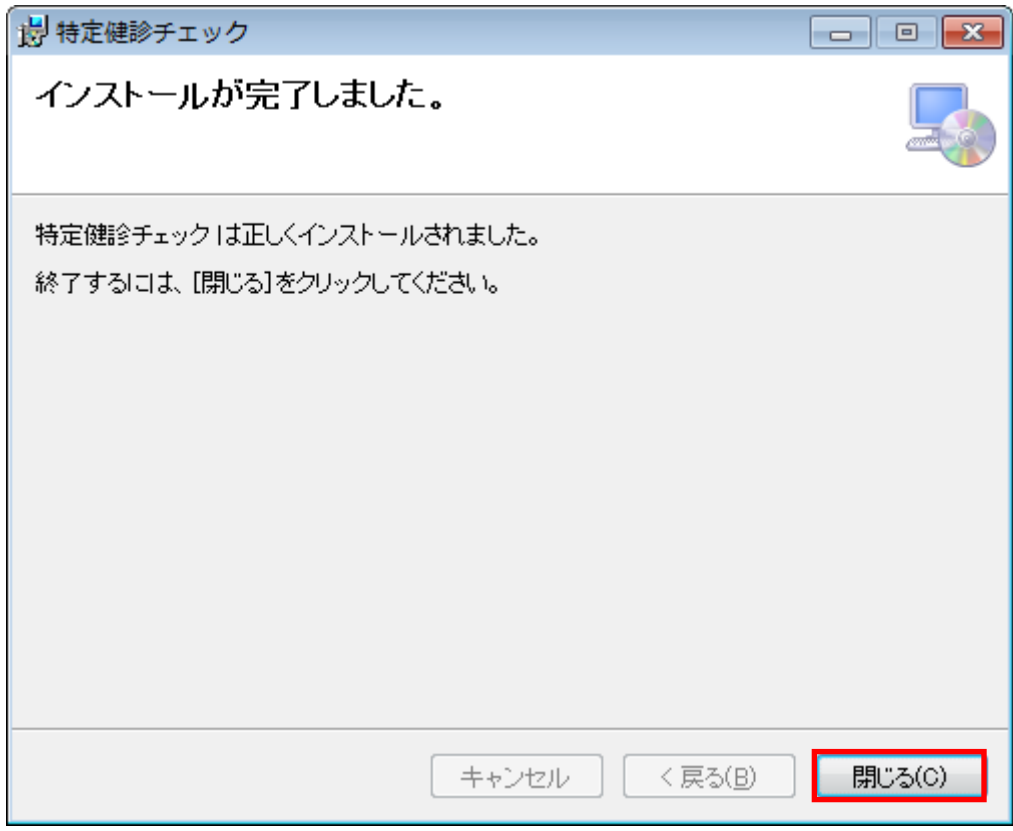

2.マクロセキュリティ

- 2.1 ツールの起動
- (1) 「特定健診結果データチェック.xlsm」を開きます。 (以下のデスクトップ上のアイコンをダブルクリックすることによって開くことも可能です)

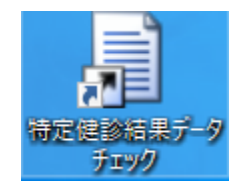

(2) 以下のように「セキュリティの警告」が表示されましたら、「コンテンツの有効化」ボタンを クリックしてください。

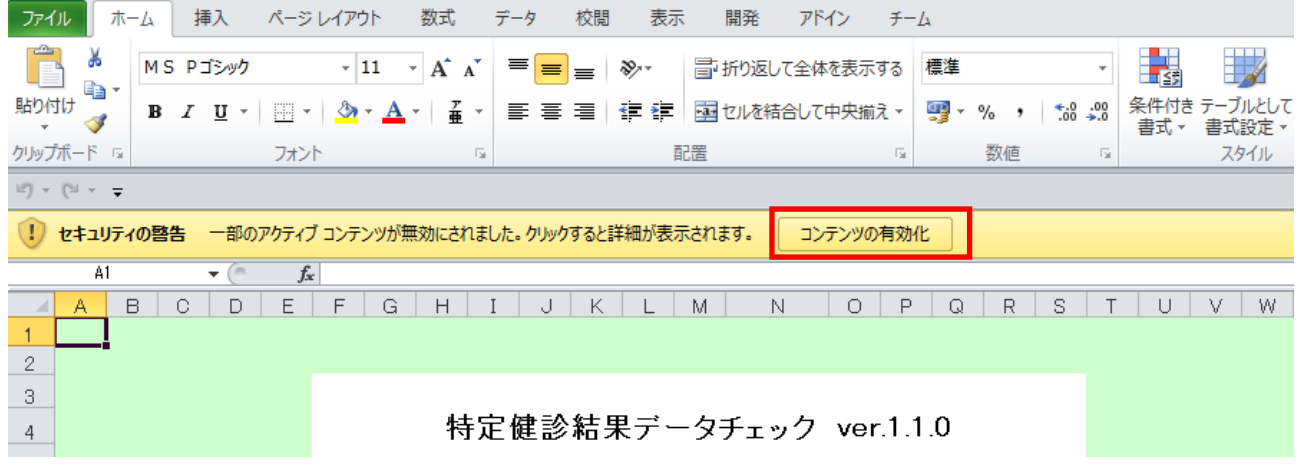

※警告メッセージは「マクロが無効化されました。」などPC設定により変わることがあります。

(3) 以下のように「セキュリティの警告」の表示が消えればチェック処理を実行することが可能となります。 使用方法については次章以降を参照してください。

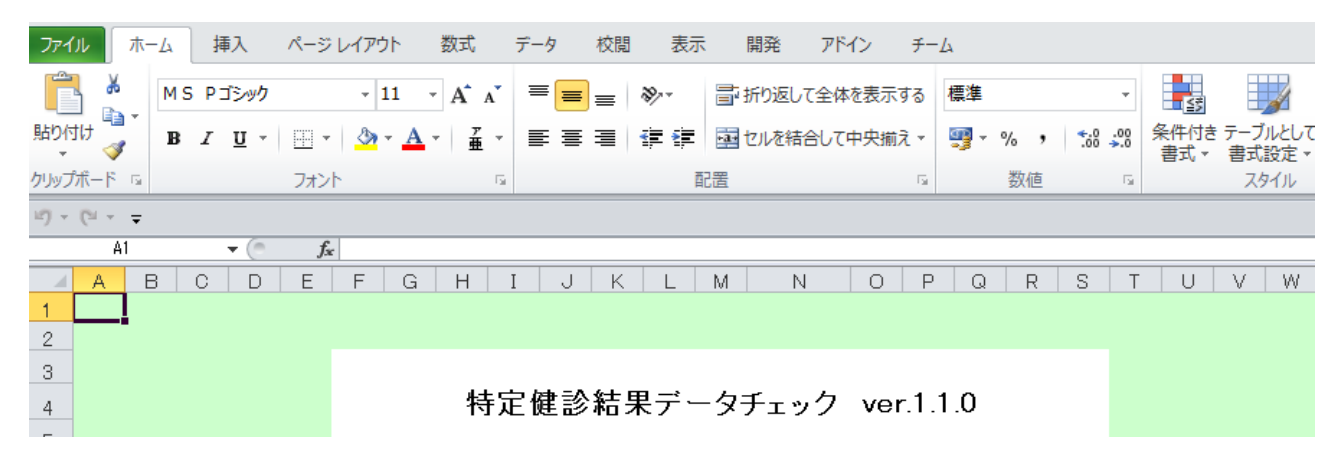

# 第4章 特定健診結果データチェックツールについて

1. 処理の流れ

本チェックツールの業務処理の流れは以下の通りとなります。

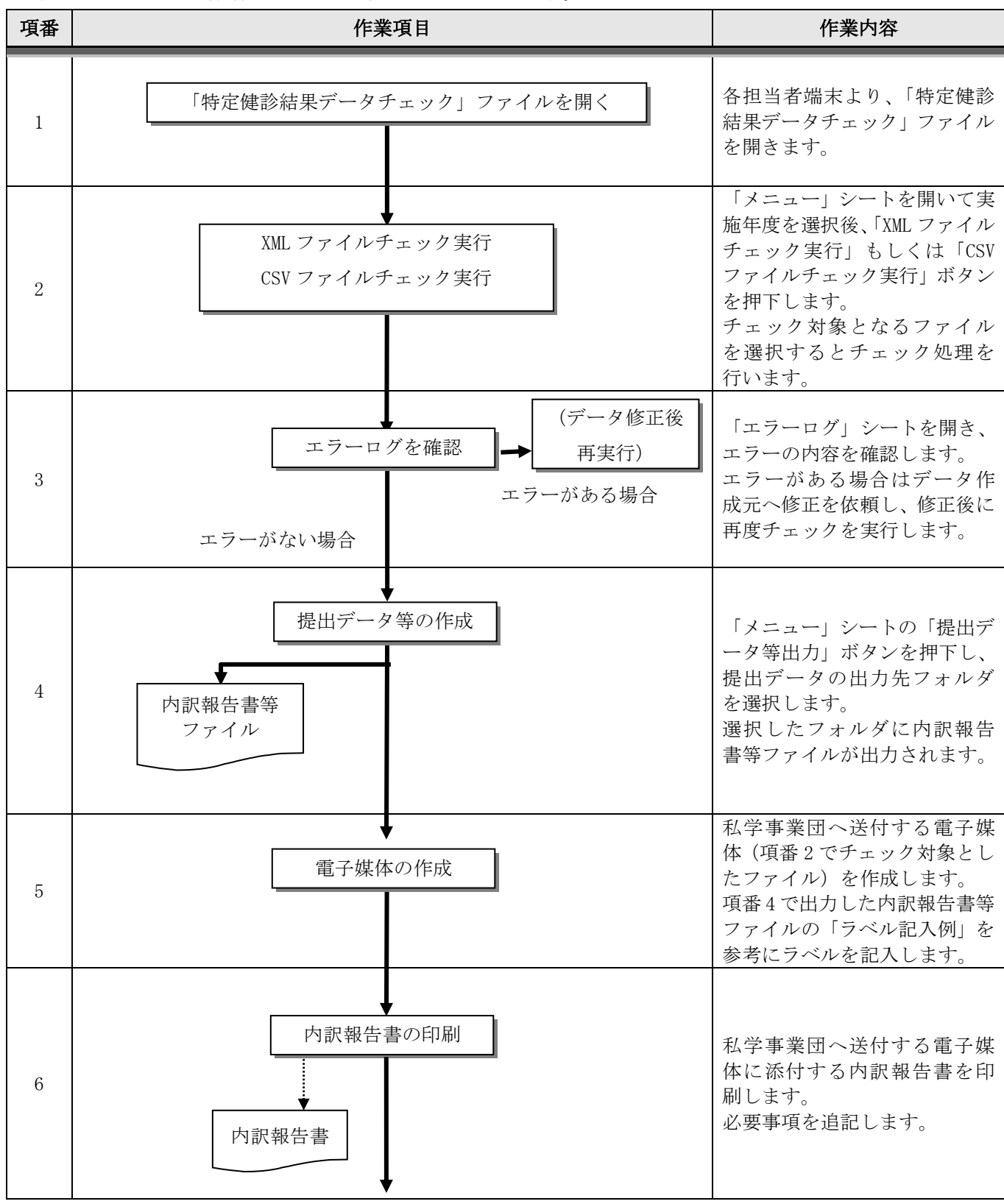

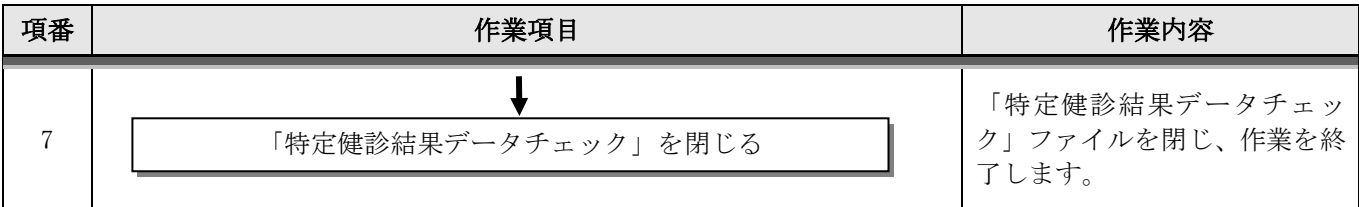

2.チェックツールファイルについて

「特定健診結果データチェック」ファイルは、特定健診結果データの入力チェック及び提出用データ等の作 成に使用します。

表示されるシートは以下のとおりです。

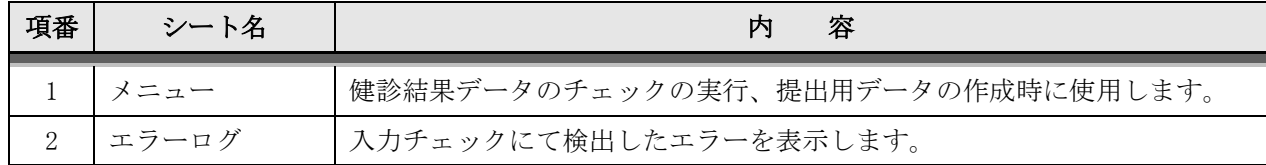

2.1 「メニュー」シート

(1) 画面イメージ

「メニュー」シートを開くと以下のような画面が表示されます。

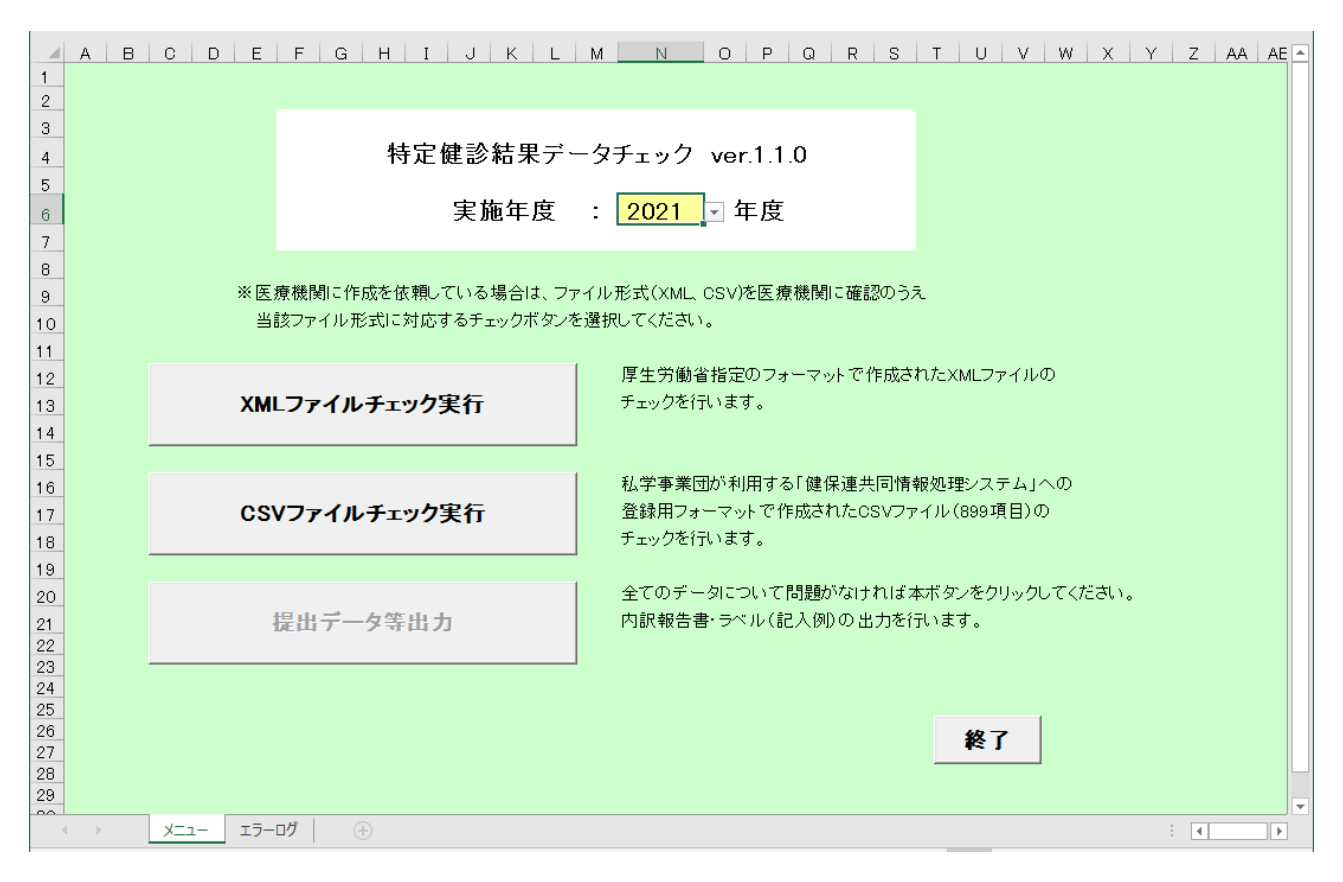

#### (2) 表示項目

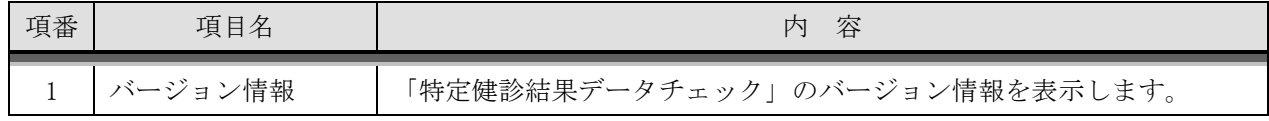

### (3) 入力項目

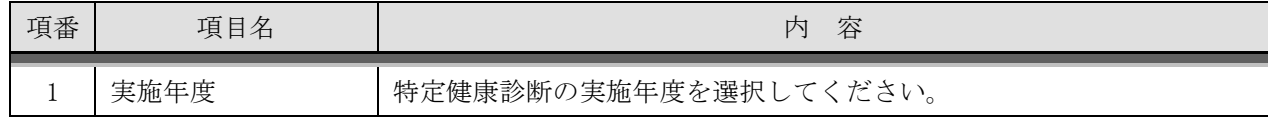

(4) 入力処理

| 項番            | 条件                      | 処理                                        |
|---------------|-------------------------|-------------------------------------------|
| $\mathbf{1}$  |                         | 特定健診結果 XML ファイルのチェックを実行します。               |
|               | 「XML ファイル」              | 1. チェック対象ファイルを選択するダイアログを表示します。            |
|               | チェック実行]                 | 2. 1. で指定されたファイルを解凍してチェックし、エラーが存在する       |
|               | ボタン押下                   | 場合は「エラーログ」シートに結果を出力します。                   |
|               |                         | 3. 全件のチェック終了後、入力データとエラーの件数を表示します。         |
| $\mathcal{L}$ |                         | 特定健診結果 CSV ファイルのチェックを実行します。               |
|               | [CSV ファイル]              | 1. チェック対象ファイルを選択するダイアログを表示します。            |
|               | チェック実行]                 | 2. 1. で指定されたファイルをチェックし、エラーが存在する場合は        |
|               | ボタン押下                   | 「エラーログ」シートに結果を出力します。                      |
|               |                         | 3. 全件のチェック終了後、入力データとエラーの件数を表示します。         |
| $\mathcal{S}$ | [提出データ等<br>出力]ボタン押<br>下 | 「内訳報告書等ファイル」を作成します。本ボタンは項番1または項番2のチ       |
|               |                         | ェック処理でエラーがない場合に押下可能となります。                 |
|               |                         | 1. 「内訳報告書等ファイル」の出力先フォルダを選択するダイアログを        |
|               |                         | 表示します。                                    |
|               |                         | 2. 1. で選択されたフォルダに「内訳報告書等ファイル」を作成します。      |
|               |                         | 3. 保存先のフォルダ、及びファイル名を表示します。                |
| 4             |                         | 「特定健診結果データチェック」を終了します。                    |
|               |                         | 1. 確認メッセージ表示                              |
|               | 「終了]ボタン押                | [OK]ボタンを押下します。                            |
|               | 下                       | 2. 保存の要否を選択するダイアログが表示されます。                |
|               |                         | [保存(S)]、[保存しない(N)]、[キャンセル]ボタンのいずれかを押下してくだ |
|               |                         | さい。                                       |

- 2.2 「エラーログ」シート
- (1) 画面イメージ

# 「エラーログ」シートを開くと以下のような画面が表示されます。

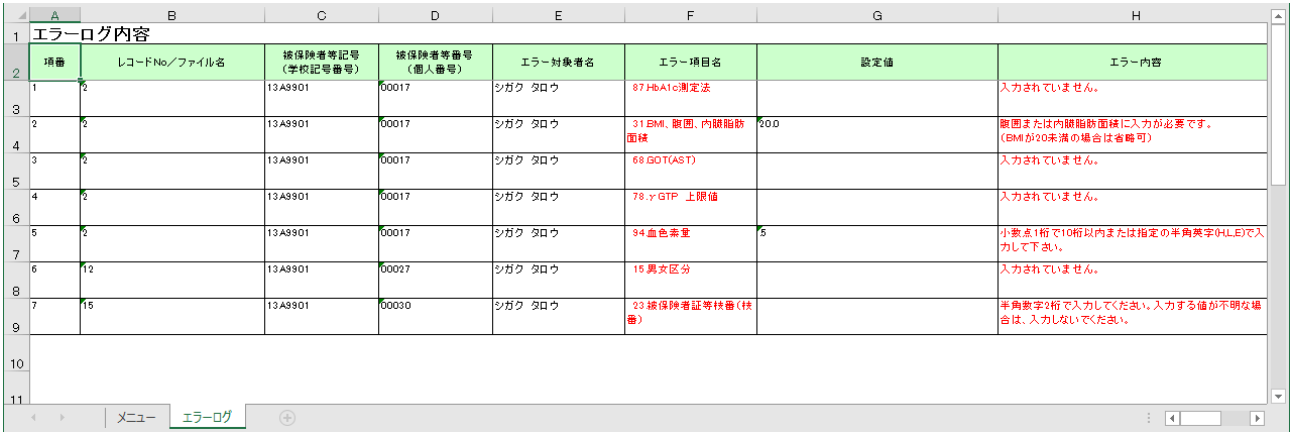

## (2) 表示項目

## エラーが発生した健診結果について、下記を出力します。

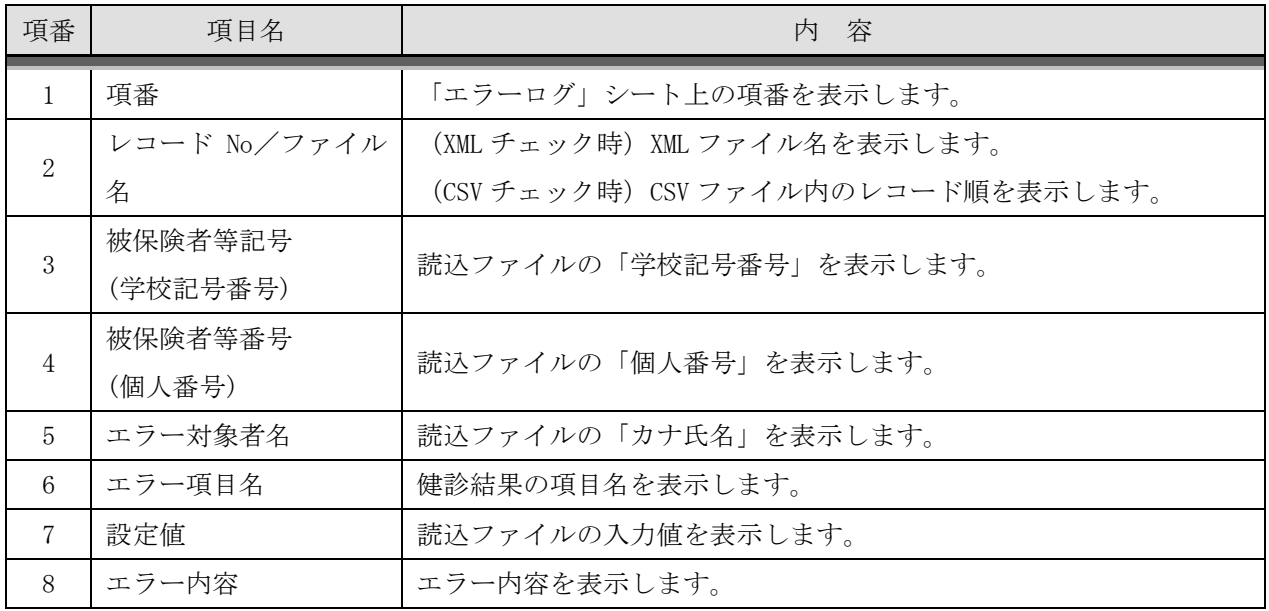

3.チェックツール処理の結果により出力されるファイルについて

(1)内訳報告書等ファイル

「メニュー」シートの「提出データ等出力」ボタンを押下することにより出力されます。

出力ファイル名は以下のとおりです。

(XML チェック時)チェック対象ファイル名から「.zip」を除き、「\_内訳報告書.xlsx」を付加。 例: 「提出元機関番号] 34130021 YYYYMMDDn 1 内訳報告書.xlsx

(CSV チェック時)チェック対象ファイル名から「.csv」を除き、「\_内訳報告書.xlsx」を付加。 例:kensin34130021YYYYMMDDhhmmss00\_内訳報告書.xlsx

以下のシートを含むエクセルファイルになります。

各シートの内容は、次ページ以降を参照してください。

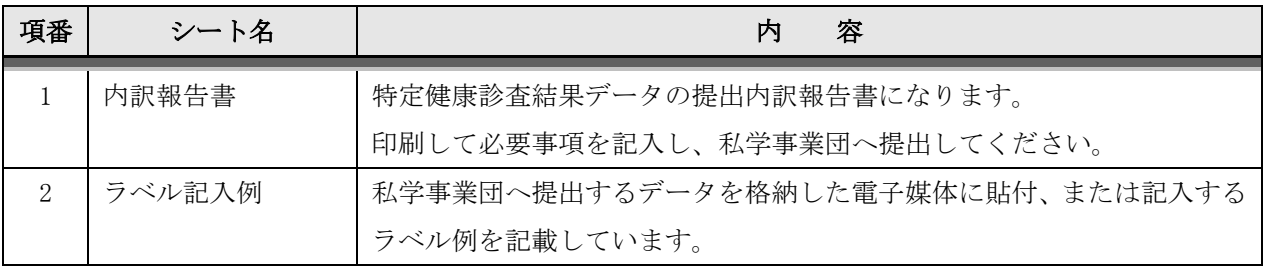

- 3.1 「内訳報告書」シート
- (1) 画面イメージ

「内訳報告書」シートを開くと以下のような画面が表示されます。 印刷して必要事項を記入してください。

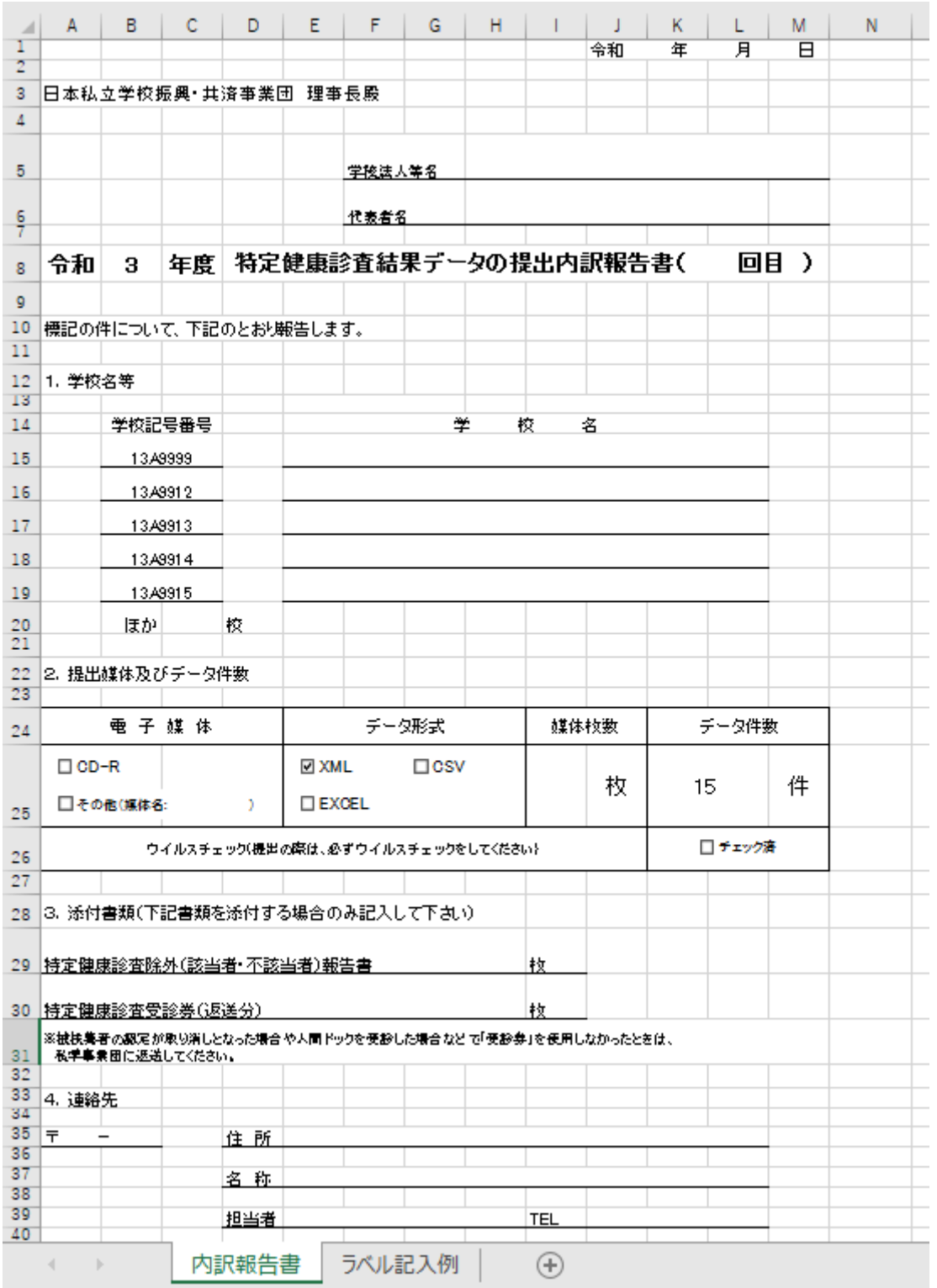

(2) 自動設定項目

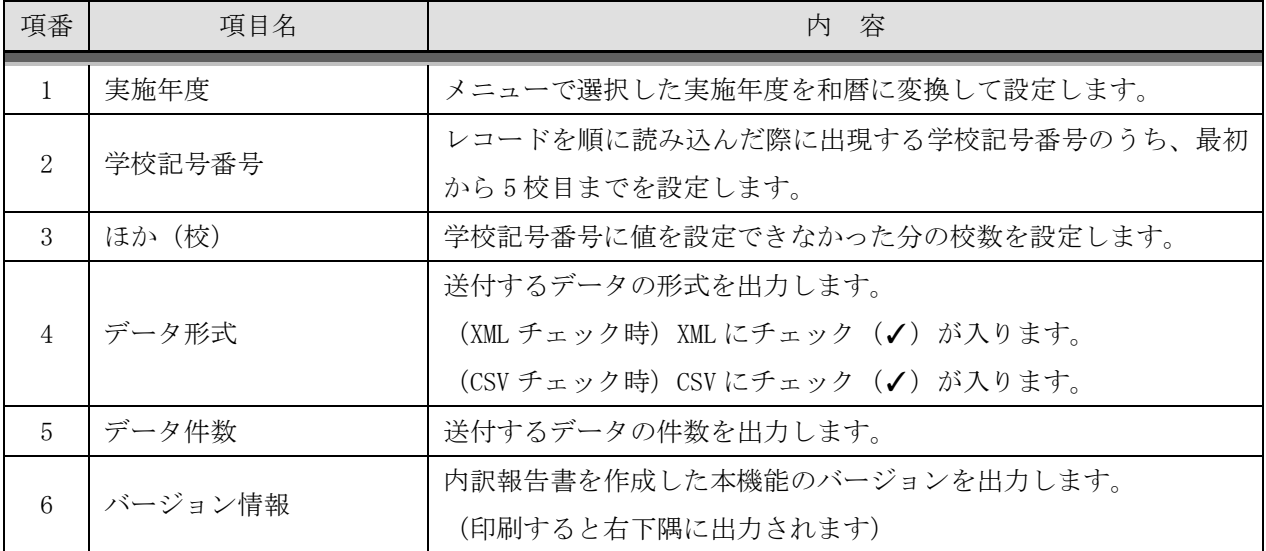

(3) 印刷後に記入していただく項目

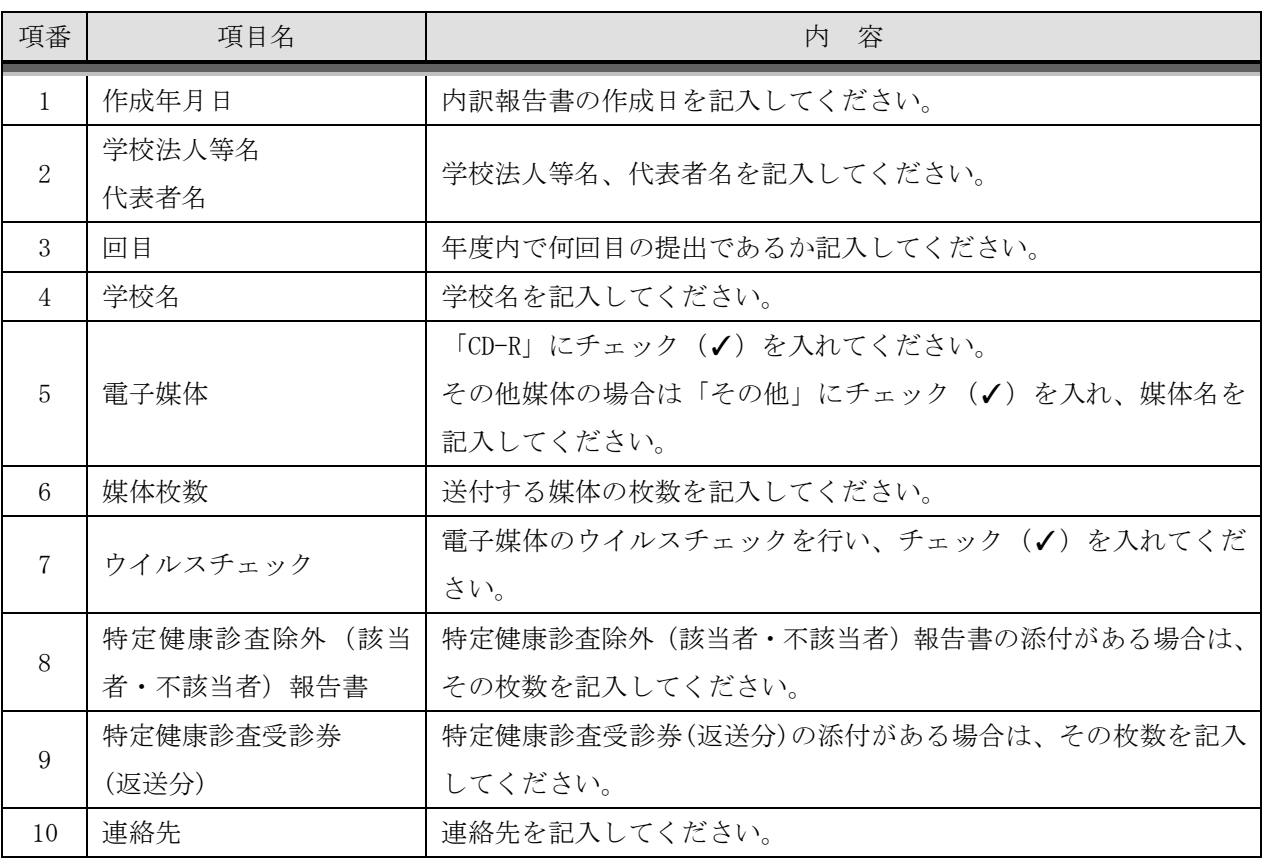

3.2 「ラベル記入例」シート

(1) 画面イメージ

「ラベル記入例」シートを開くと以下のような画面が表示されますので、健診結果ファイルを保存した媒体 へこの内容の通りに書き写してください。

レーベル面(≠記録面)へ直接書き写してください。

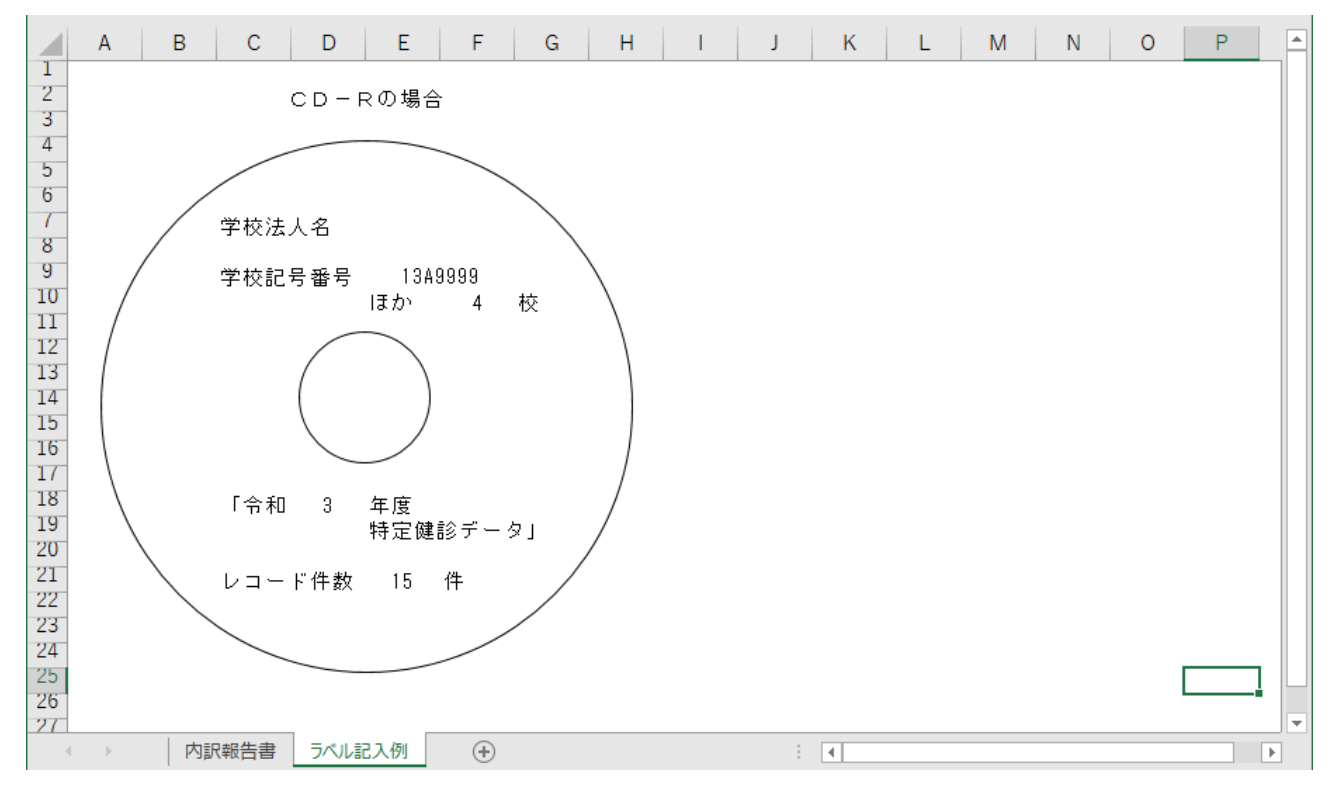

(2)表示内容

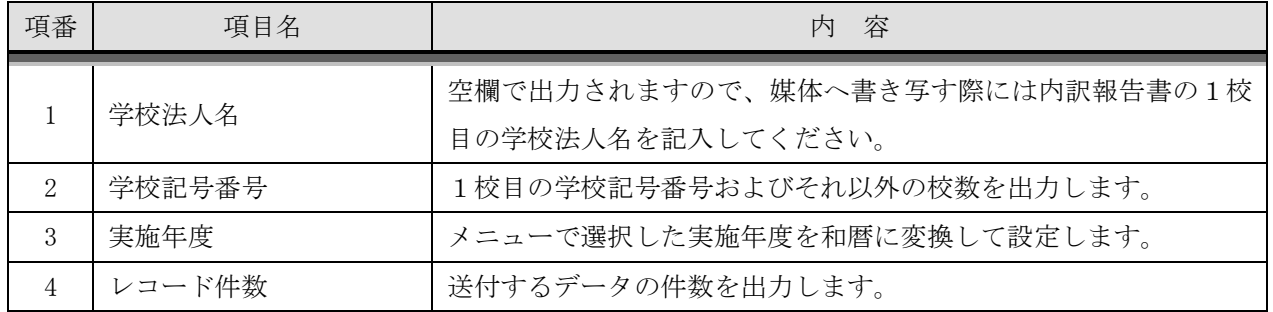

(3)その他媒体については上記(2)表示内容がわかるように媒体へ直接書き写すか、タグをつけるなどしてそ こに書き写してください。

4.操作例

4.1 健診結果データのチェックから私学事業団への送付物作成まで

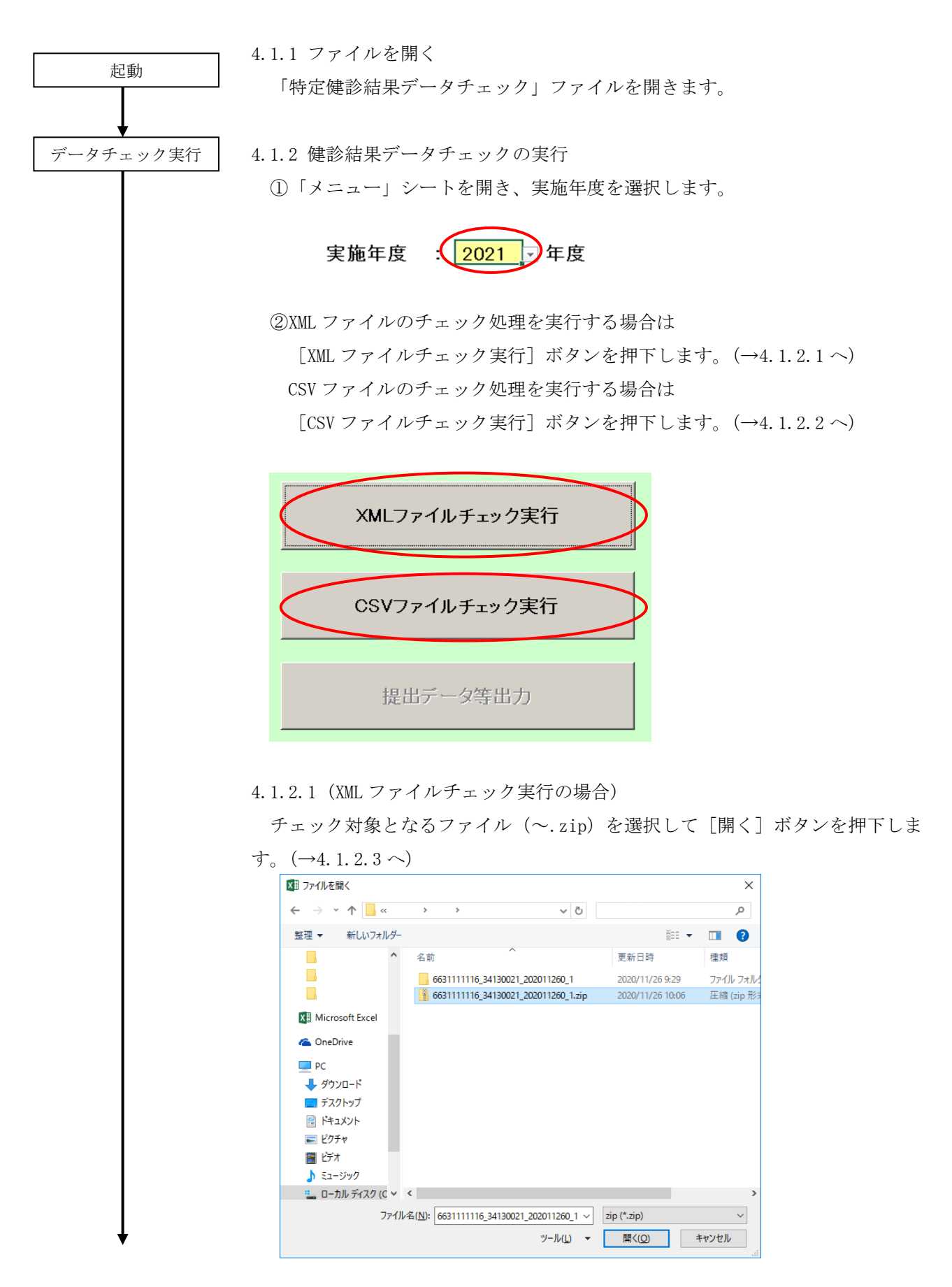

4.1.2.2 (CSV ファイルチェック実行の場合)

チェック対象となるファイル(~.csv)を選択して[開く]ボタンを押下しま  $\uparrow$   $(\rightarrow 4, 1, 2, 3 \sim)$ 

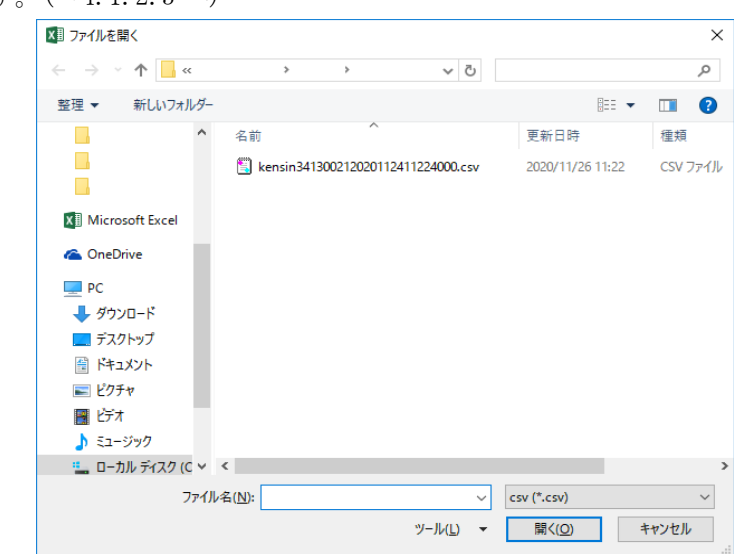

4.1.2.3 チェックが終了すると処理の結果が表示されます。

①エラーなしの場合

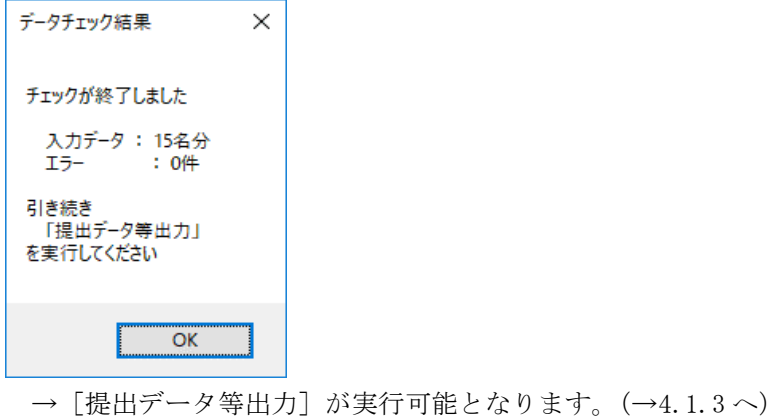

②エラーが1件以上ある場合

(以下は XML ファイルチェック実行時にエラーが存在した場合の例)

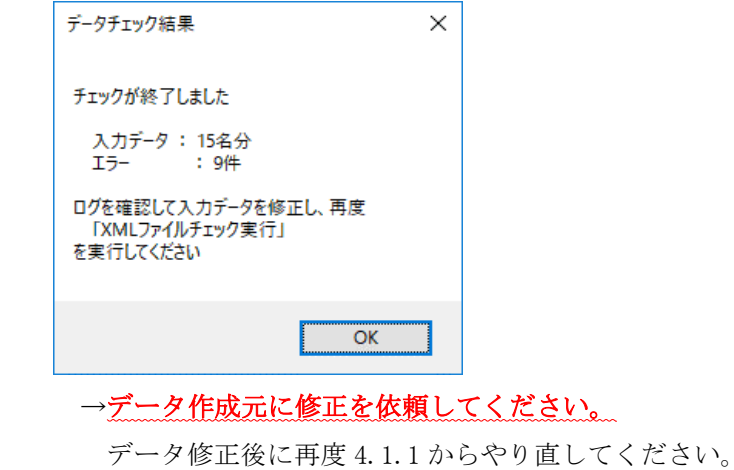

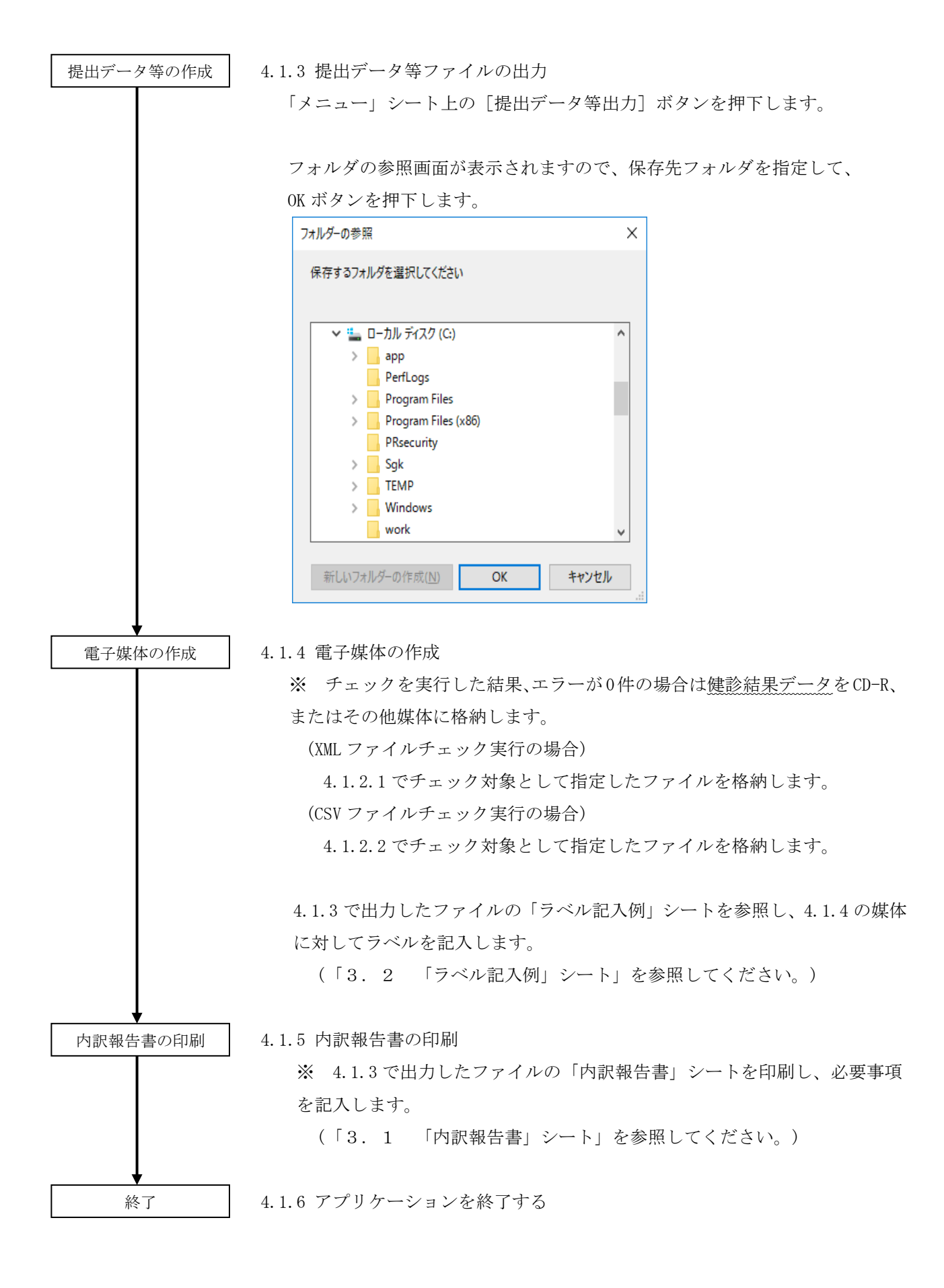

## (注) 私学事業団に提出する際は、※を電子媒体に保存し送付してください。

### 5.電子媒体仕様

## 5.1 CD-R

(1) ハード仕様

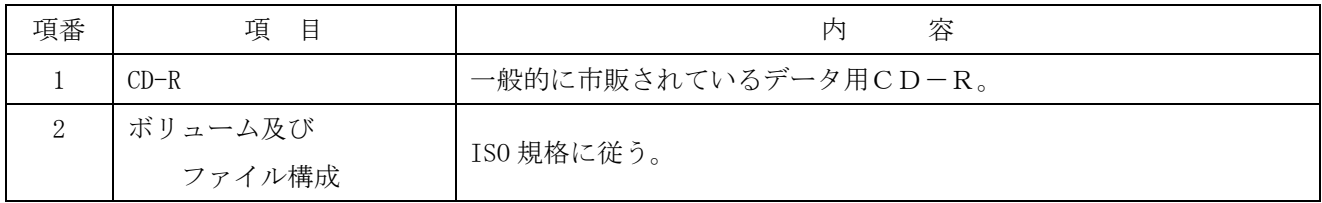

(2) 注意事項

① CDを作成した場合は、必ずデータがCD-ROMで読めることを確認してください。

② CDは傷や埃が付かないよう、ケースに入れて保管・送付してください。

③ CDの表面に文字等を書き込む場合は、油性マジック等を使用しないでCD専用ペンを使用してください。

別添

1.使用可能文字コード一覧

本機能における使用可能文字コードを以下に記します。

使用可能コード範囲:1バイト文字

・1バイト文字は JIS8単位符号(JIS X 0201-1976)を使用し、使用可能文字範囲は以下の通りとします。 ※1 表中の空欄および網掛け部分は使用不可な文字範囲です。

※2 表中の太枠部分は本機能の入力時に使用可能な文字範囲です。

※3 表中の太枠部分および太枠部分以外は本機能の媒体チェック時に使用可能な文字範囲です。

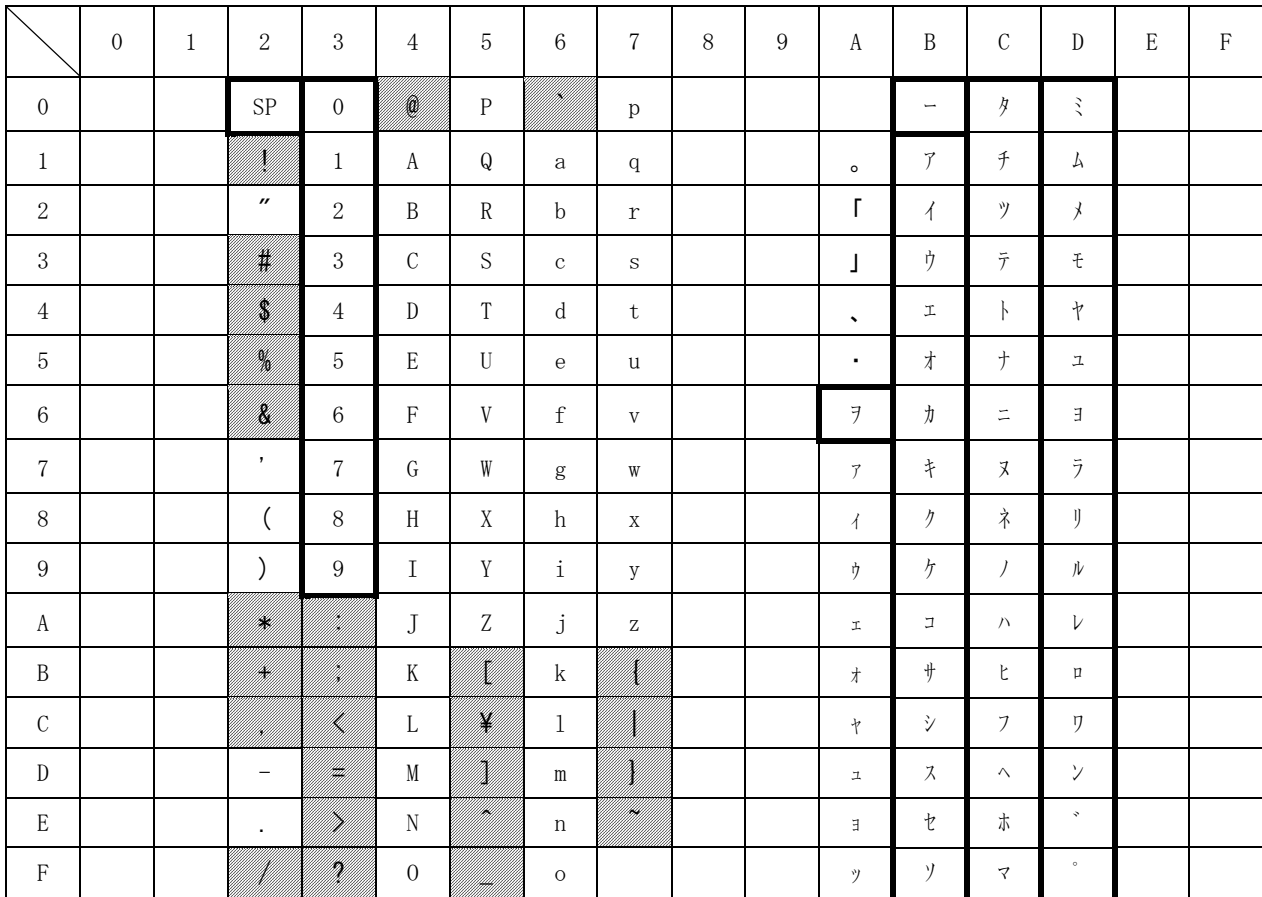

使用可能コード範囲:2バイト文字

・2バイト文字はシフト JIS コード(JIS X 0208-1990(JIS 第一水準、JIS 第二水準)で規定された文字 をシフトした文字コード)を使用し、使用可能範囲は以下の通りとします。

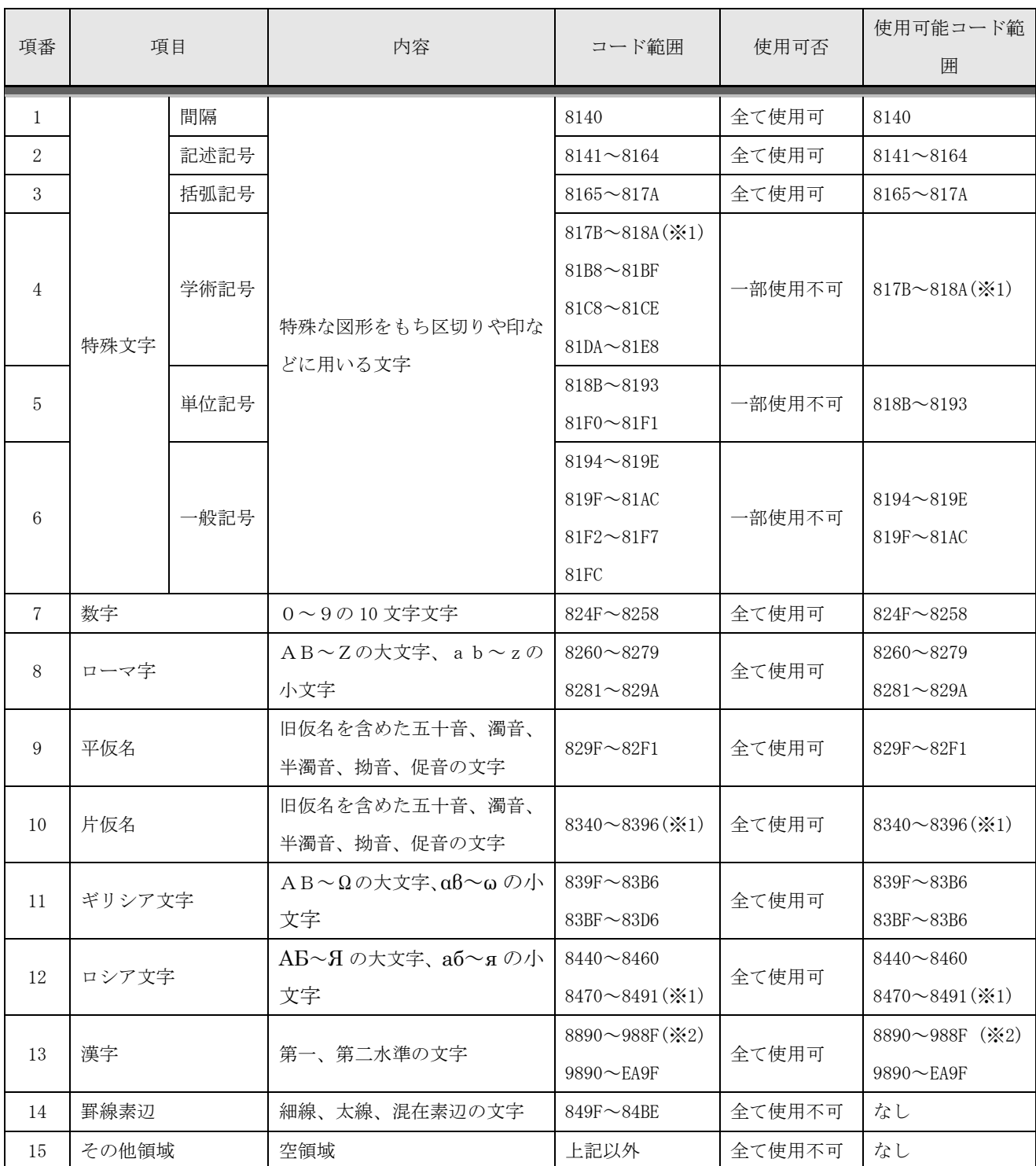

※1 XX7F (下2桁が「7F」)は、文字コードシフト時に発生する未定義領域である為、使用不可。

※2 XX7F (下 2 桁が「7F」)、XXFD~XX3F (下 2 桁が「FD」~「3F」)、A0XX~DFXX (上 2 桁が「A0」~「DF」) は、文字コードシフト時に発生する未定義領域である為、使用不可。